### Student Resource V

## Secondary Data: Gather data layers using ArcGIS or ArcGIS Online

## Step-by-Step Instruction to use Arc GIS online:

### Step 1: To login

Go to https://www.arcgis.com/

Your teacher will need to set up an ArcGIS account for you. Once you have an ArcGIS Online account, you can do the following.

### Step 2: Selecting a map

On the top of this page, you see the following tabs: Home, Gallery, Map, Scene, Groups, My Content, My Organization

## Click on the word "Map"

Your screen should look like this:

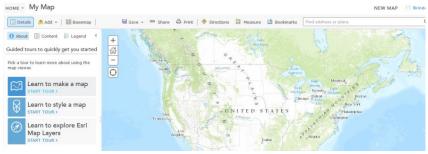

## Step 3: Selecting a Base Layer

What is a base layer?

A base layer is the reference map. On top of the base layer we can add, delete, find and do all other operations on the map. It is the same as the basemap that you will choose in this step.

## To add a Base layer:

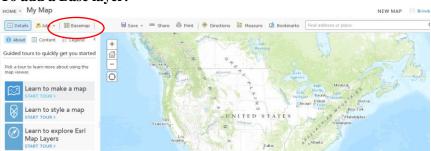

On the top left of this screen, **click on the option Basemap** (circled in the above image) and you will have different options to choose from.

Click on the second option, Imagery with Labels.

Zoom in on your location and you can explore some of the features on the surface of the earth.

#### EXAMPLE:

To use the data students have collected as a base layer: Go to Add → Add layer from file. Add your excel file (Parks) onto the map.

### Select the basemap option: Imagery with Labels

Zoom to see Your Location (look at the example below in step 4).

### Step 4: Adding a layer to the base map

Users can choose where they want to search for layers— My Organization, The Web, A GIS Server, ArcGIS Online, Esri Map Layers, My Content, My Favorites, or groups you belong to.

| 🗄 Defails 👌 Add 👻   🕌 Basemap                                                    | 🗟 Save 👻 🤒 Share 🖨 Print          | 🗟 Measure 🏙 Bookmark | s Find address or place | م     |
|----------------------------------------------------------------------------------|-----------------------------------|----------------------|-------------------------|-------|
| About □ Content     Expend Contents     P □ Parks and Trais     ''     @ Streets |                                   |                      |                         |       |
| Pedanan Arrfill Marketniace Heln Terms of                                        | gelesounds grieken per the street | P - 474.014          | S. Prat                 | L A A |
| Details                                                                          | 🔁 Add 👻 🔡 🔡 Basema                | p                    |                         |       |
| 1 About                                                                          | Search for Layers                 | 4                    |                         |       |
|                                                                                  | Browse Esri Map Layers            |                      |                         |       |
| Contents                                                                         | Add Layer from Web                |                      |                         |       |
| 🗹 Book1 🗵                                                                        | Add Layer from File               |                      |                         |       |
| Imagery v                                                                        | Add Map Notes                     |                      |                         |       |
|                                                                                  |                                   |                      |                         |       |

**Click on** the **"Add"** button at the top of the right side of the page (circled in red), this will let you add layers.

**Choose "Search for Layers"** from the dropdown menu and use a keyword you would like to use within the **Find** field.

Find: Income\_Extremes In: ArcGIS Online

**Notice** that the **"Within map area" is checked**. This tells you that the analysis will be done only in the area that you can see on the map. If this is left unchecked, analysis will take place for the full map

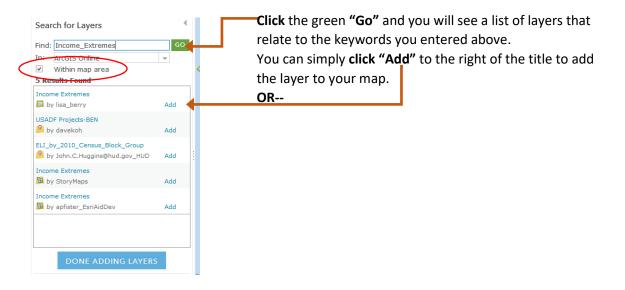

# OR

**Click on the first title "Income\_Extremes"** by esri to see a **pop-up summary** of the layer. This provides information about what you can see in the map. From here you can add the layer by choosing "Add to map."

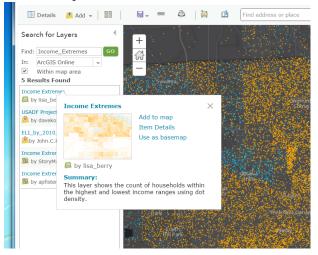

Finally- Go to the bottom of the left column and choose, "Done Adding Layers."